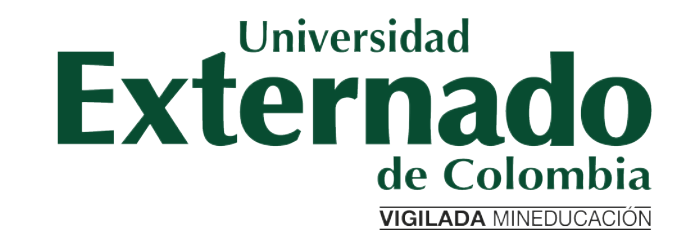

Guía para generar recibos de pago de materias perdidas en Banner e inscribirlas en la�Secretaría de Académica de Derecho

## PARAMETROS A TENER EN CUENTA

La solicitud se debe realizar con al menos 10 dias hábiles antes del inicio de la clase

- El estudiante debe contar con todas las notas pertenecientes a su programa.
- Una materia perdida se puede repetir máximo dos veces.
- El estudiante debe cursar primero las ш materias aplazadas que las materias perdidas.
- El programa queda perdido cuando se tienen más de 2 materias perdidas.
- El estudiante debe cursar las materias perdidas dentro de los dos años siguientes a la terminación del programa.
- La materia reprobada se cursará en su totalidad en una única ciudad.

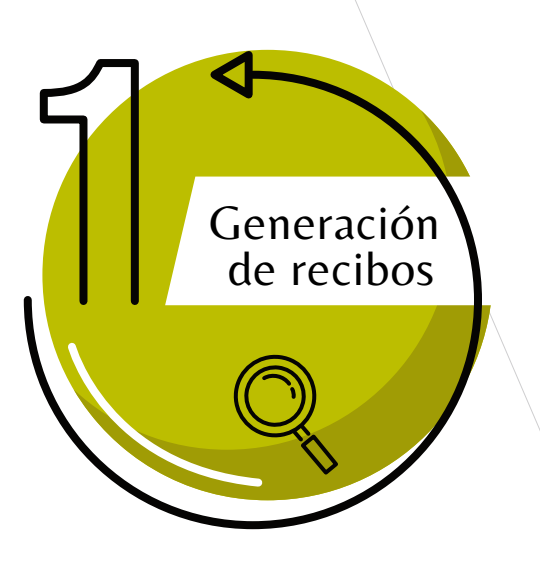

Ingresar a la página WEB de la Universidad www.uexternado.edu.co

Opción Estudiantes -> Posgrado

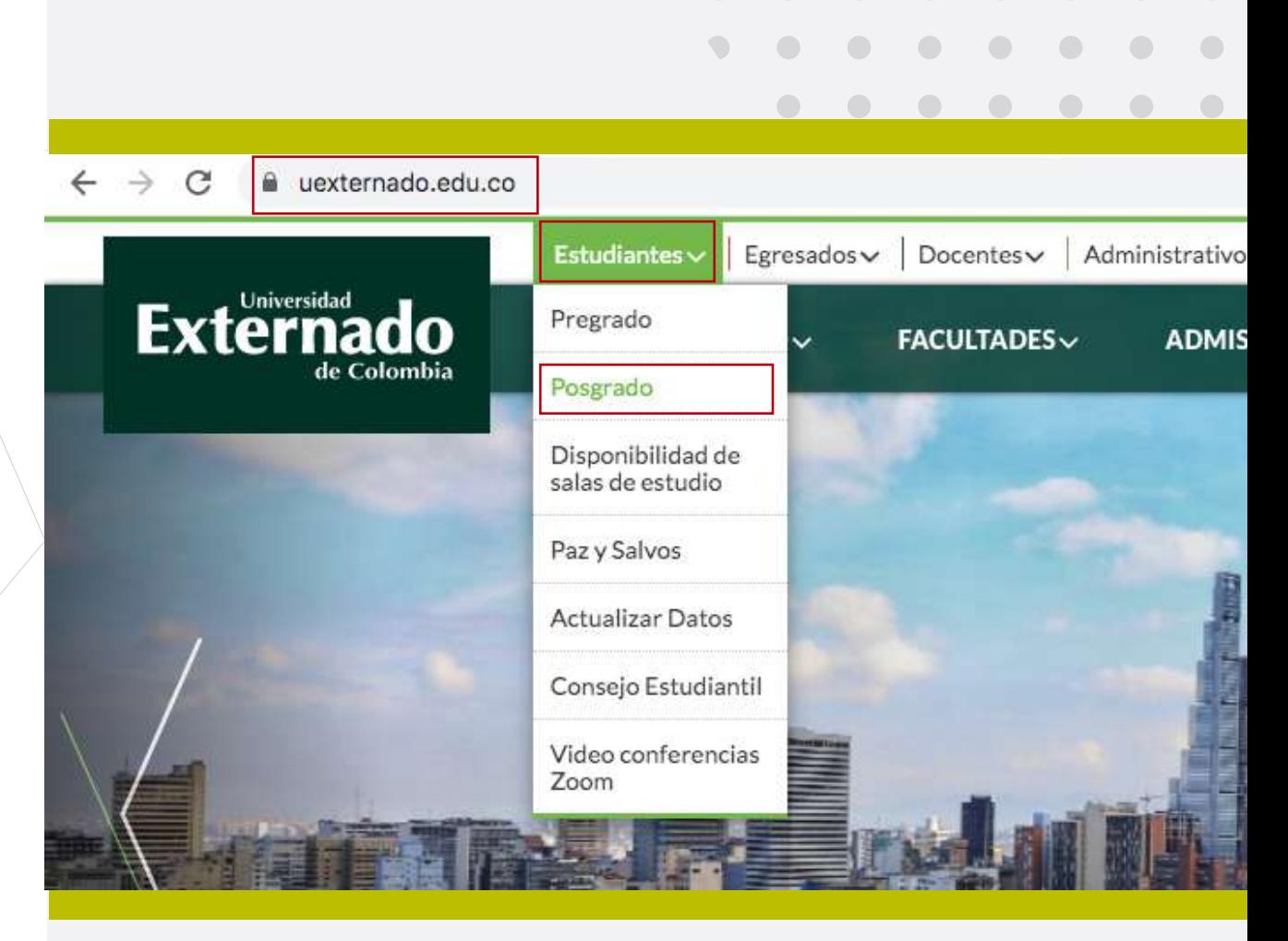

 $\bigcirc$ 

 $\blacksquare$ 

 $\bigcirc$ 

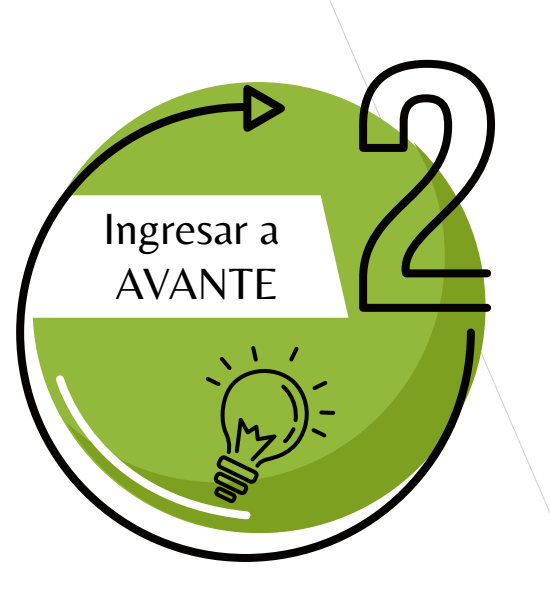

Dar clic en la opción Ingresar a AVANTE

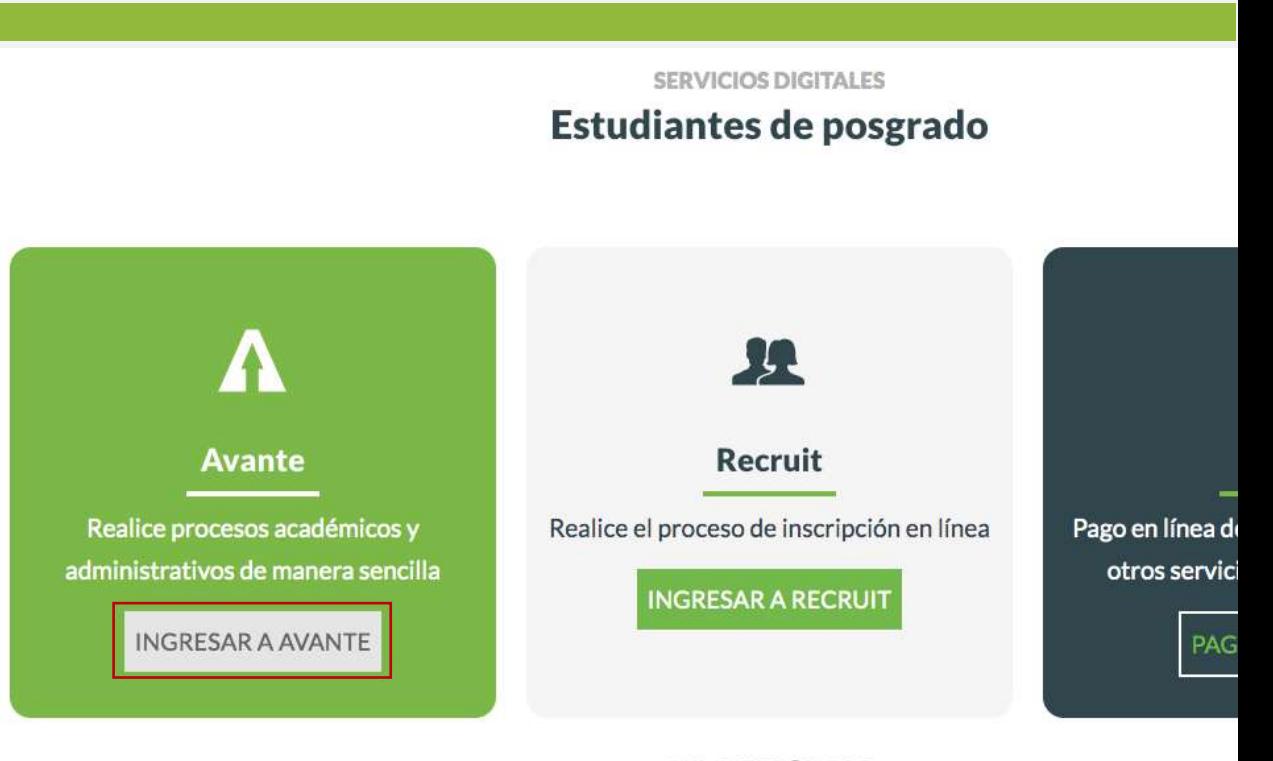

**ENLACES RÁPIDOS** 

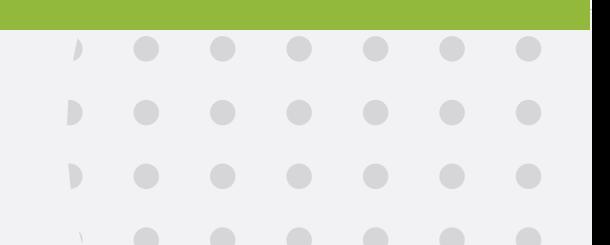

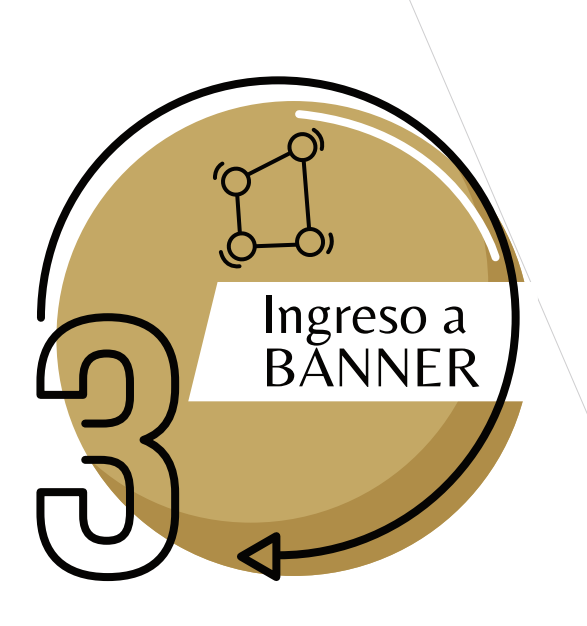

En caso de no tener o recordar estos datos, debe solicitarlos a: servicioalclientetic@uexternado.edu.co

indicando:

- -Nombre completo
- -Número de documento
- -Correo alterno
- -Programa
- -Facultad.

### Digitar su usuario y contraseña

rod.sia.uexternado.edu.co/authenticationendooint/login.do?RelayState=%2Fc%2Fauth%2FSSB&SigAlg=http%3A%2F%2Fwww.w3.org%2F2000%2F09%... ☆

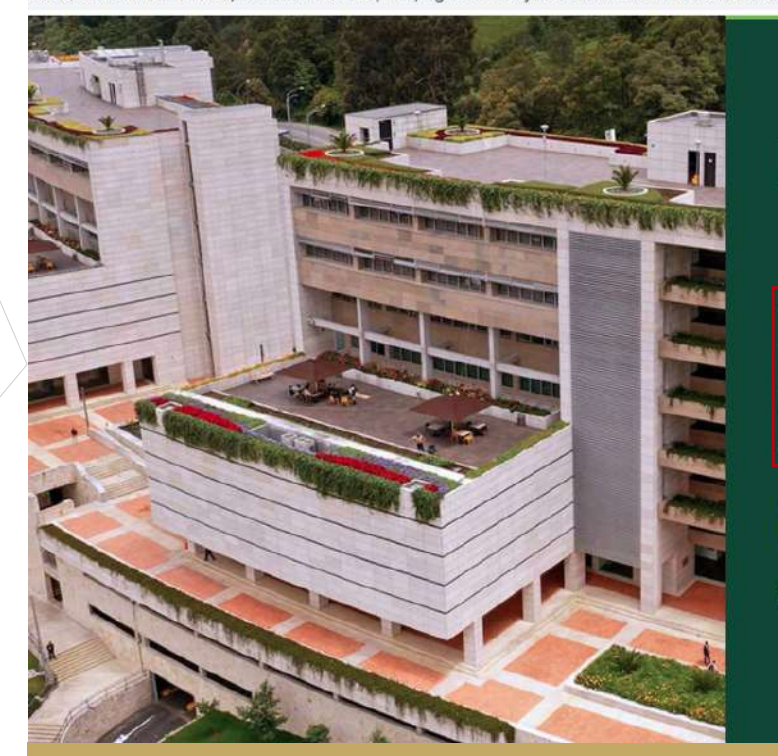

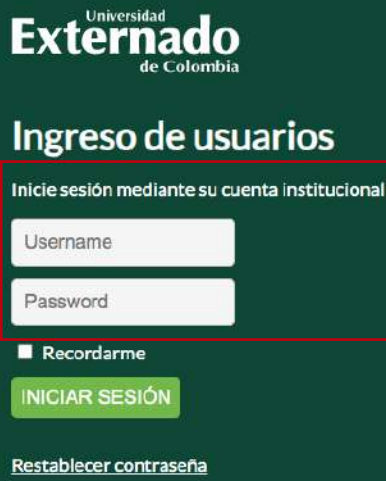

# INFORMACIÓN REQUERIDA

Esta información será otorgada por el coordinador del departamento a cargo su programa.

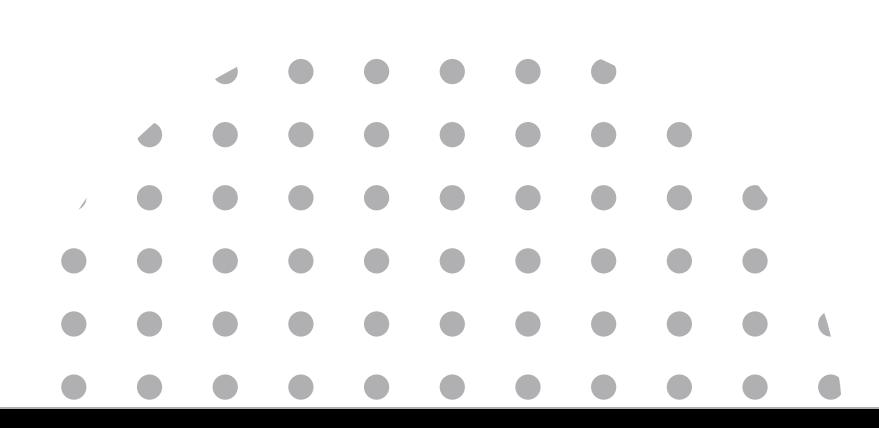

- El estudiante debe contar con los ш todos los datos solicitados antes de ingresar al sistema a realizar la inscripción de la materia a cursar, estos datos son: -ID Banner el cuál puede visualizar al costado superior izquierdo del autoservicio -Periodo al que pertenece -Periodo con el que verá la materia
- Es importante resaltar que se debe contar con toda la información solicitada en el sistema, toda vez que es obligatoria para realizar el trámite correspondiente.

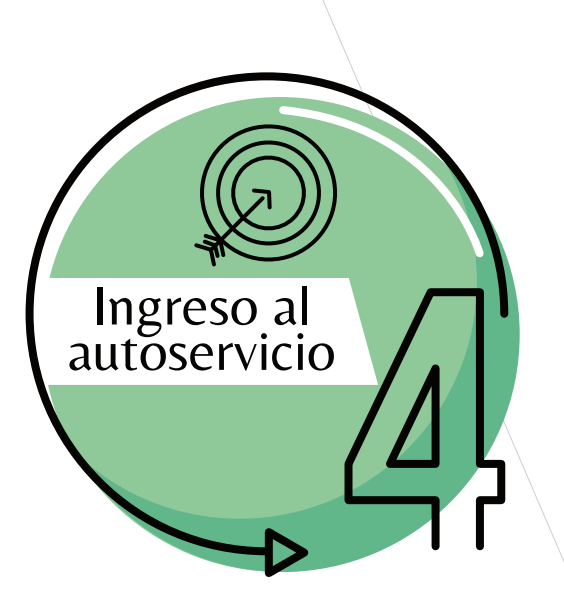

Seleccionar la opción -Menú de Servicio-

Seguido de la opción -Solicitud del Servicio-

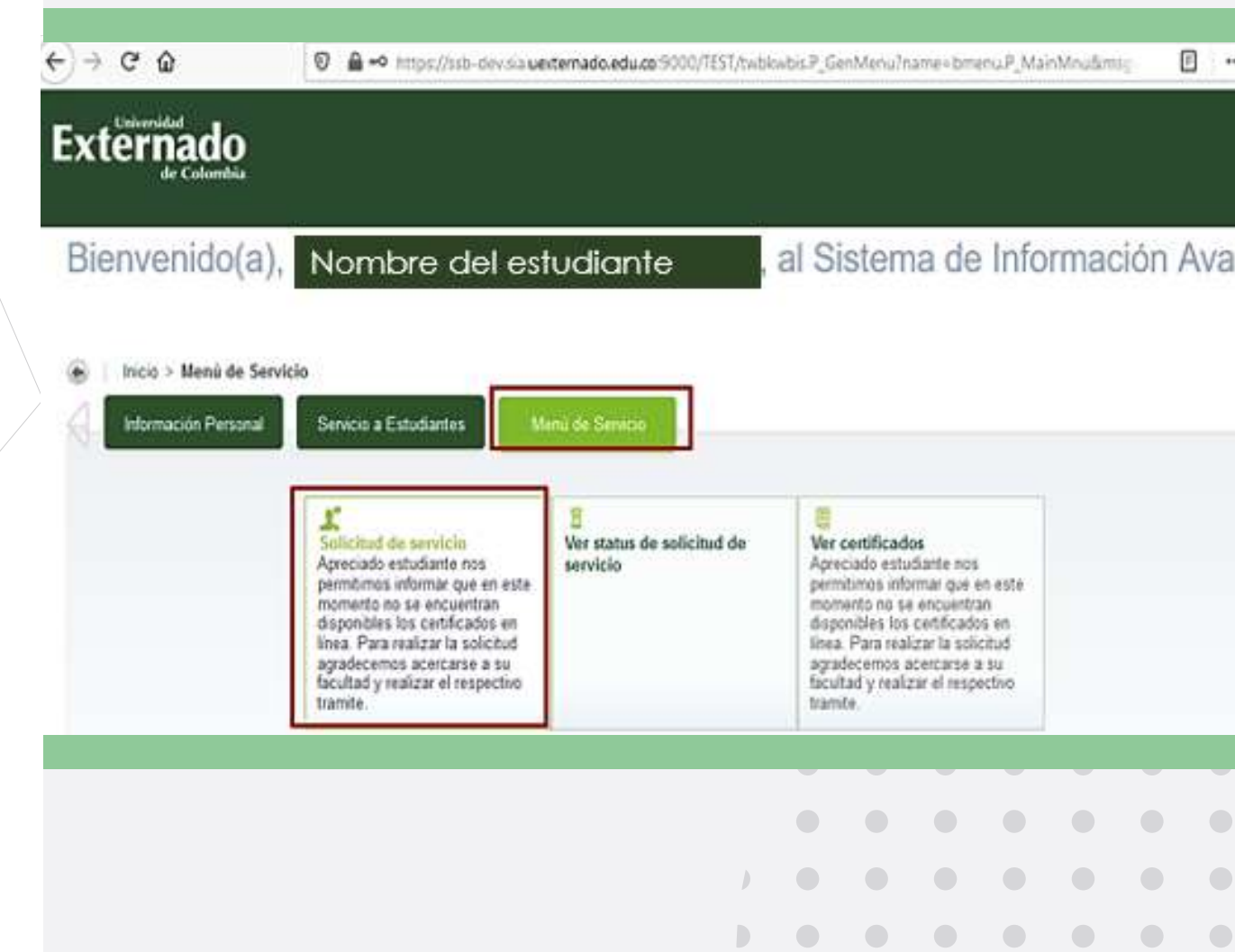

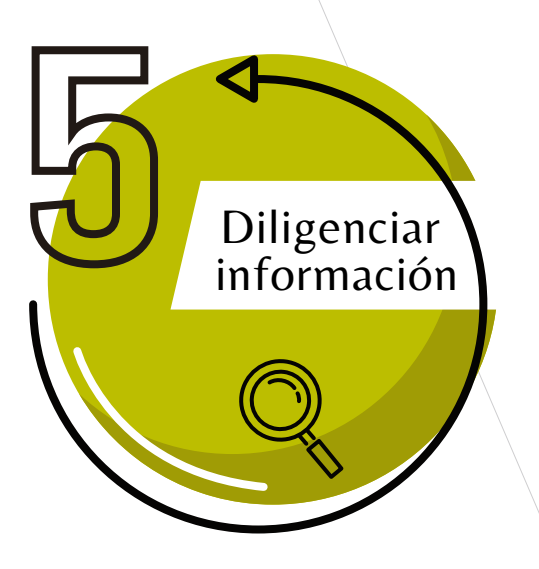

Diligenciar los campos requeridos, tal como se muestra en la imagen y luego dar clic en Continuar.

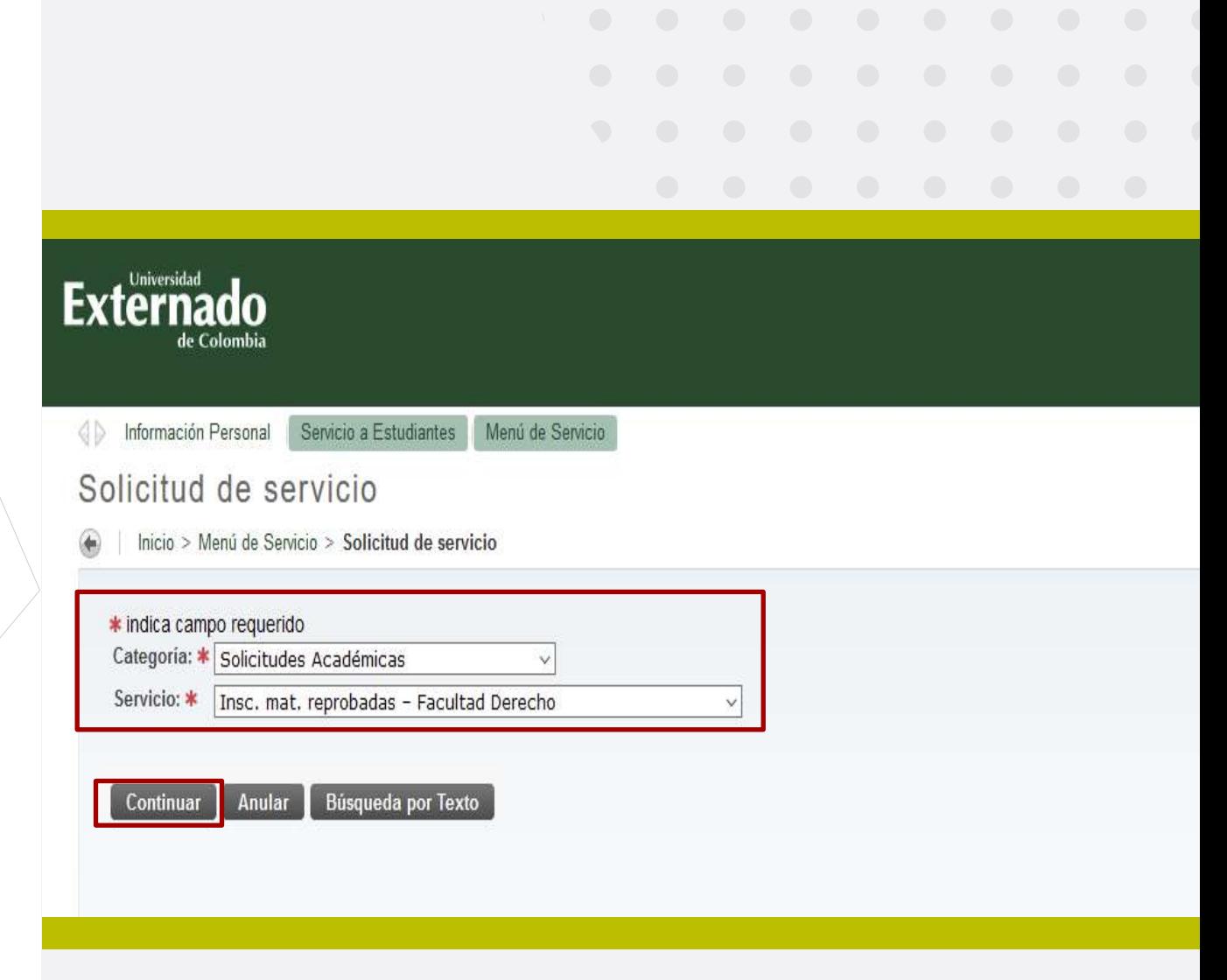

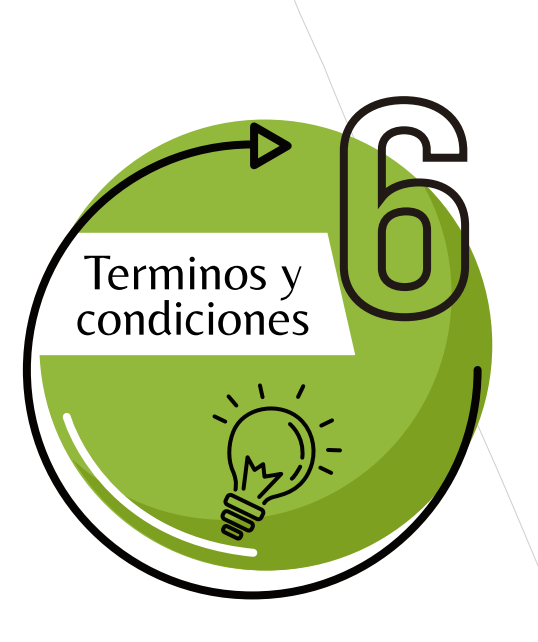

Tener muy en cuenta los Términos y Condiciones

En especial el primer aspecto, pues este le permitirá el diligenciamiento rápido de la solicitud, evitando errores y reprocesos.

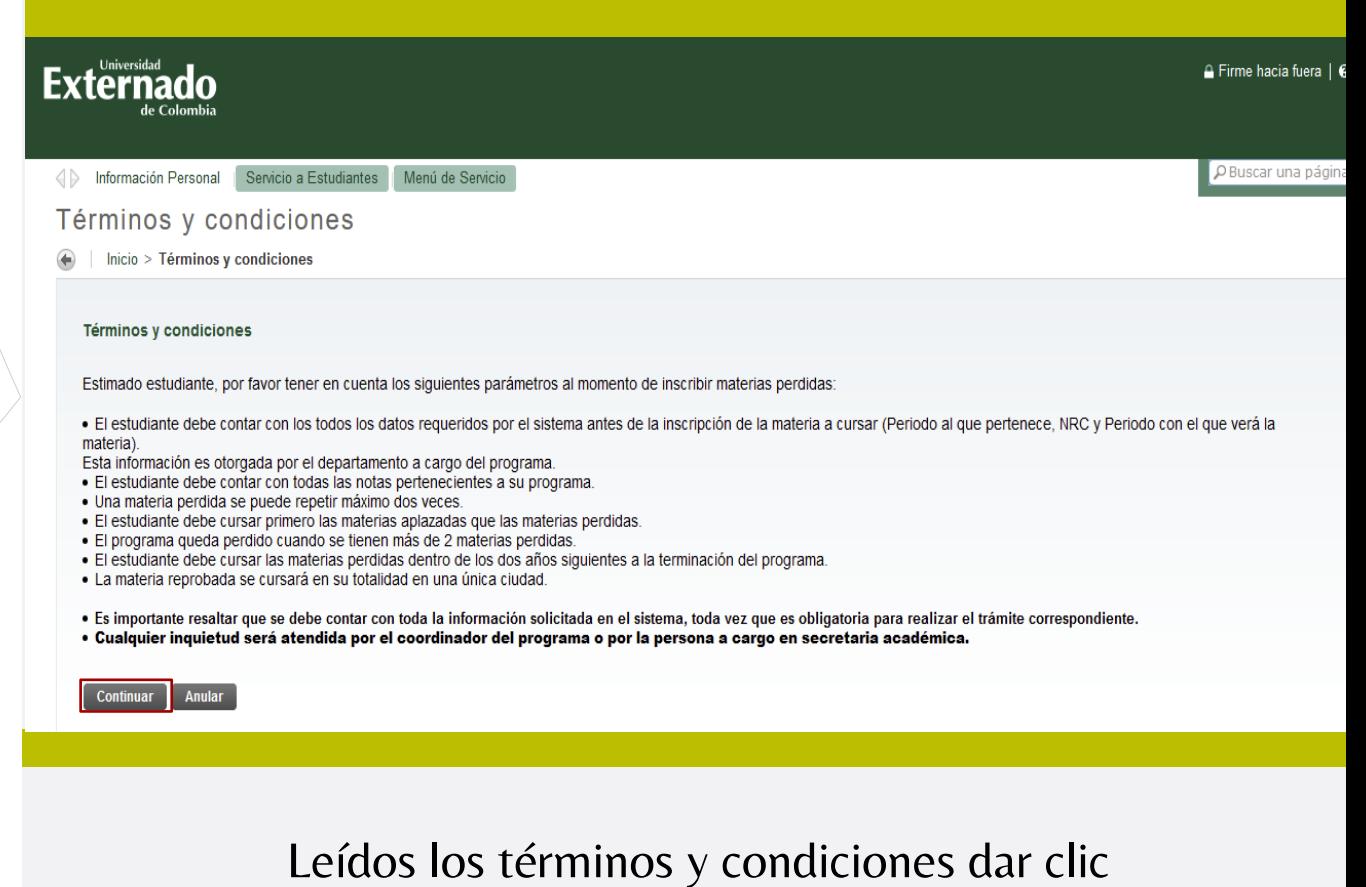

en Continuar.

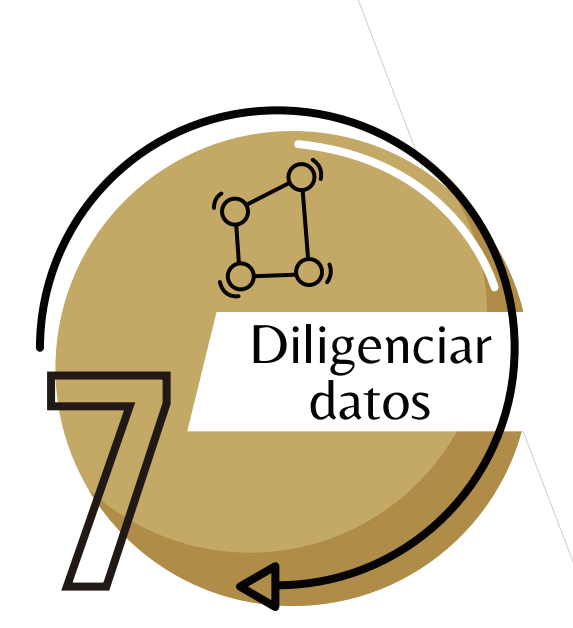

### Diligenciar los campos requeridos de la siguiente forma

-Colocar el nombre completo de la materia a inscribir -Los NRC son de 5 Dígitos (Numéricos) -Tanto los NRC como el periodo de Inscripción se lo otorgará el departamento.

-Método de Entrega: Seleccionar Autoservicio 1.456.900 COP -ID BANNER: Son 9 dígitos, incluidos los ceros Lo puede visualizar al costado superior izquierdo del autoservicio -Campos con lista desplegable: Identificación, Programa al que pertenece

-Para los periodos seleccione o digite rápidamente el año, para que sea más rápida la búsqueda.

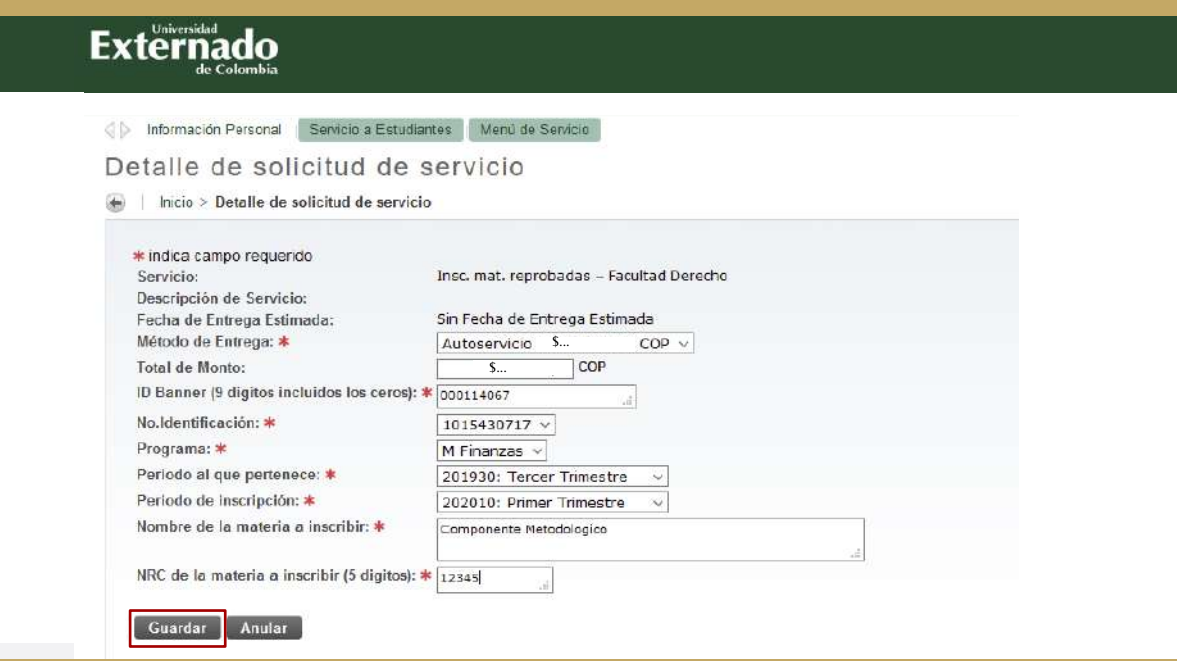

Diligenciados estos campos darle Guardar.

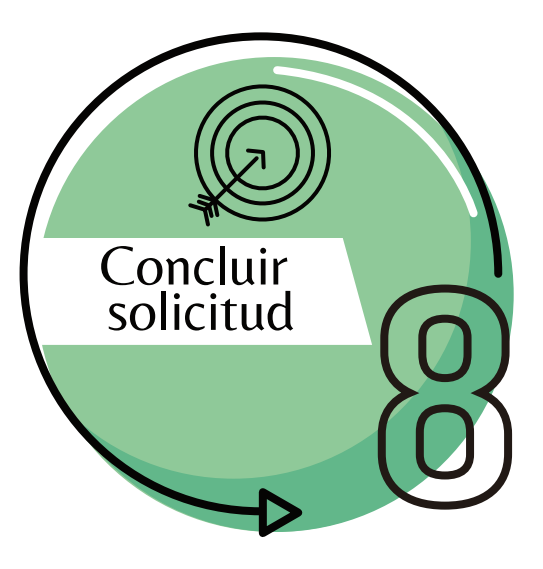

**Servicios Solicitados** Número de Servicio Fecha de Entrega Estimada **Fecha de Captura Servicio Fecha de Entrega Status Fecha de Pago** 1597 Jun 19, 2020 Sin Fecha de Entrega Enviada Sin Fecha de Entrega Estimada Insc. mat. reprobadas - Facultad Derecho 1593 Sin Fecha de Entrega Estimada Jun 11, 2020 Insc. mat. reprobadas - Facultad Derecho Sin Fecha de Entrega Enviada 1509 Insc. mat. reprobadas - Facultad Derecho Sin Fecha de Entrega Estimada Jun 04, 2020 Sin Fecha de Entrega Enviada Nuevo Solicitar un nuevo Servicio

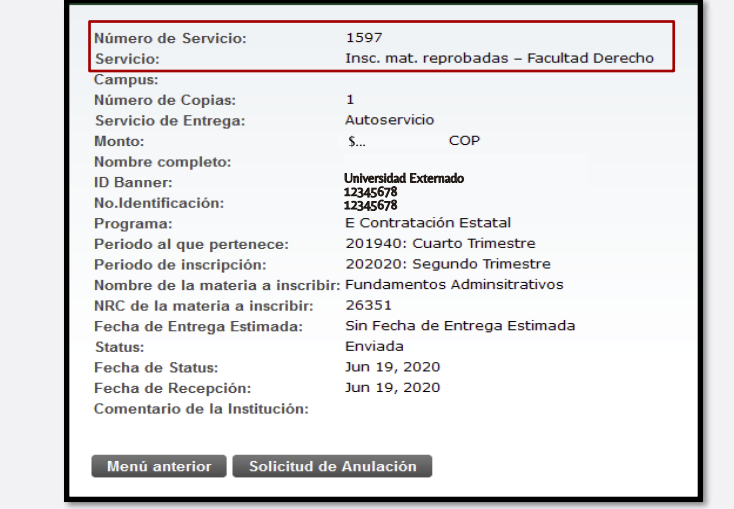

resumen de su solicitud. Con esto se concluye la solicitud de la inscripción, por lo que procedemos con el pago de la solicitud.

Al Guardar, se creará el número del servicio, mismo que habilita inmediatamente el pago del servicio solicitado.

Al dar clic en el número del servicio podrá visualizar el

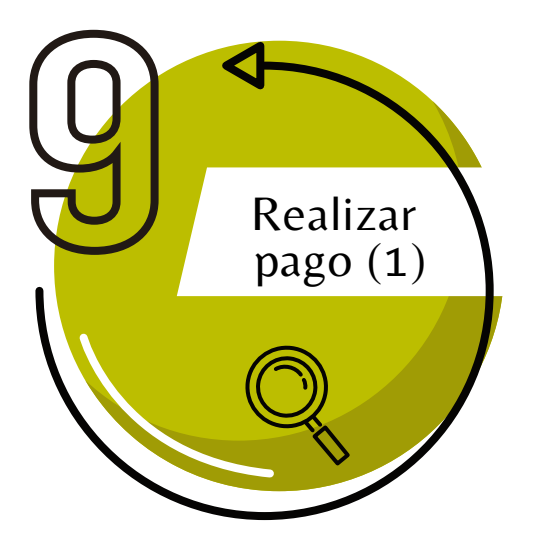

Ahora podrá generar, descargar o pagar la factura de la materia perdida de la siguiente forma:

Retornar al menú principal

Seleccionar la opción Servicio a Estudiantes > Estado de cuentas por cobrar > Generar recibos de Pago.

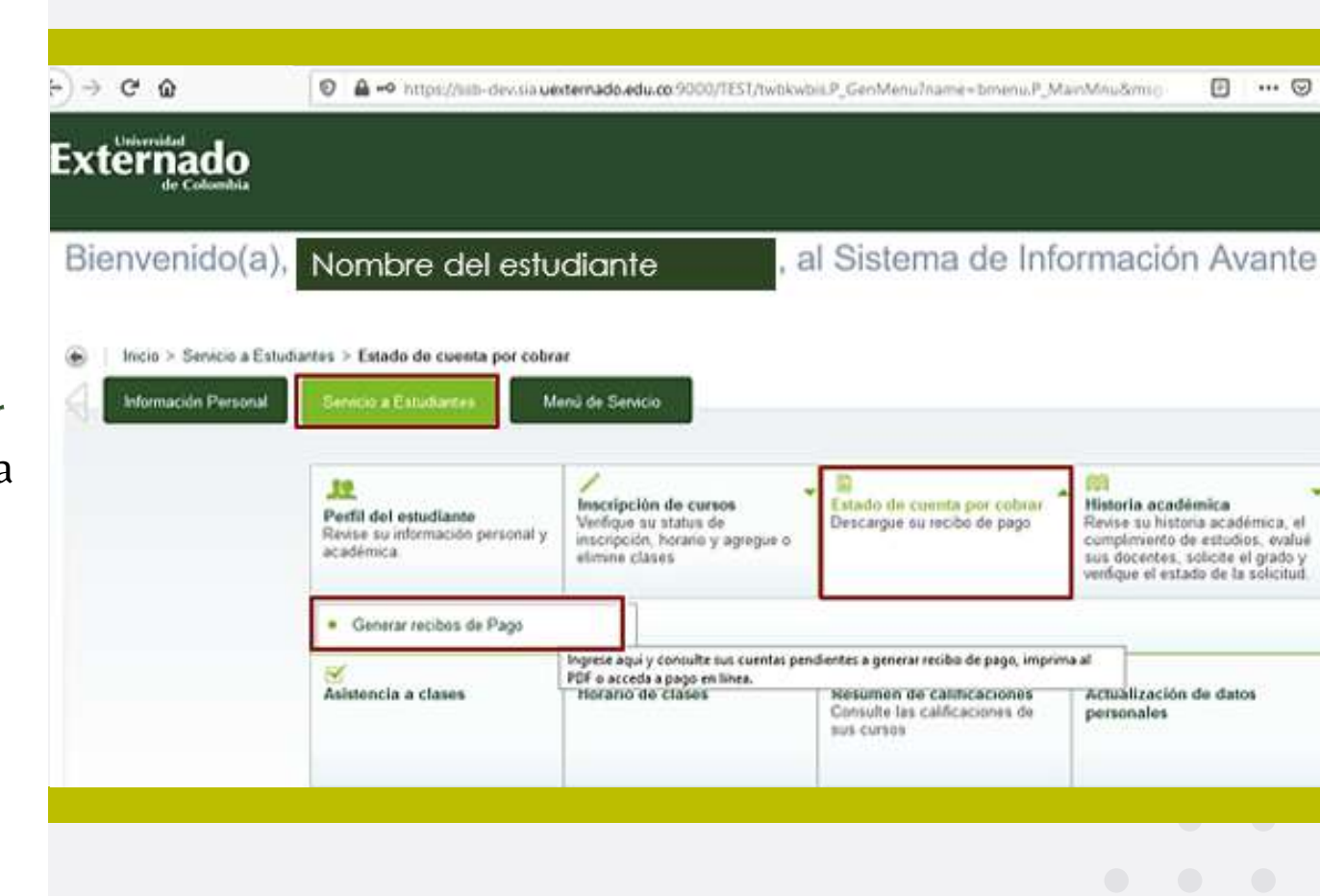

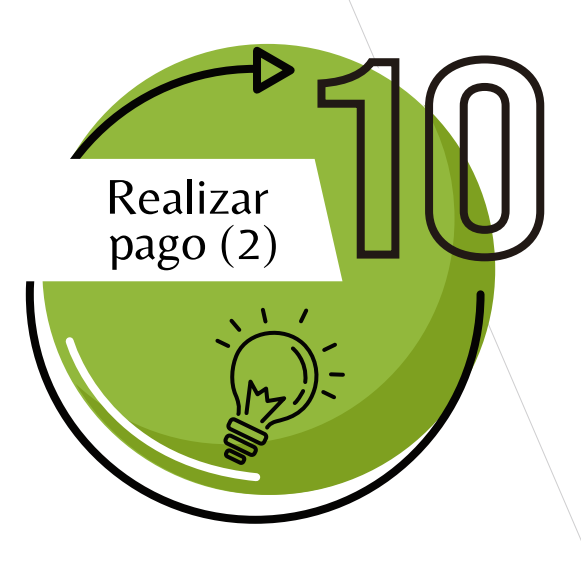

En pantalla se debe escoger la ultima Orden pago de Pecuniarios del servicio que solicito, luego dar clic en Generar factura, tal como se muestra a continuación:

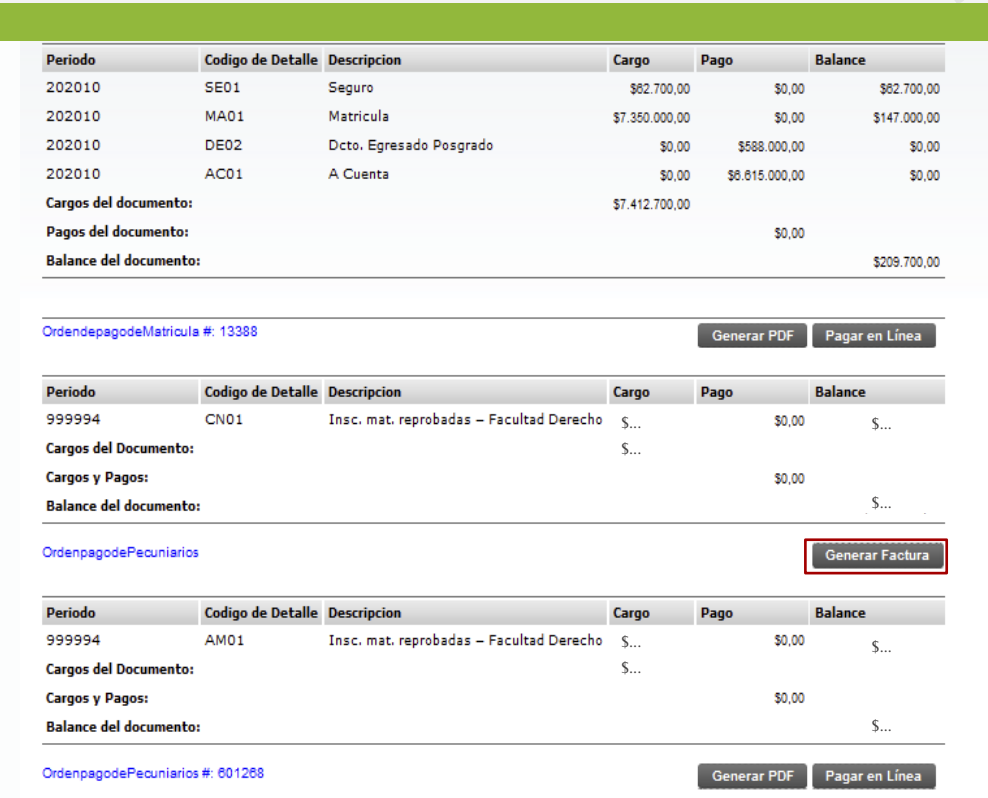

Cabe resaltar que las facturas al generarse, otorgan 3 días calendario para poder realizar el pago, de no hacerlo, se tendrá que hacer una nueva solicitud para generar una nueva factura, pues en el anterior las fechas ya estarían vencidas.

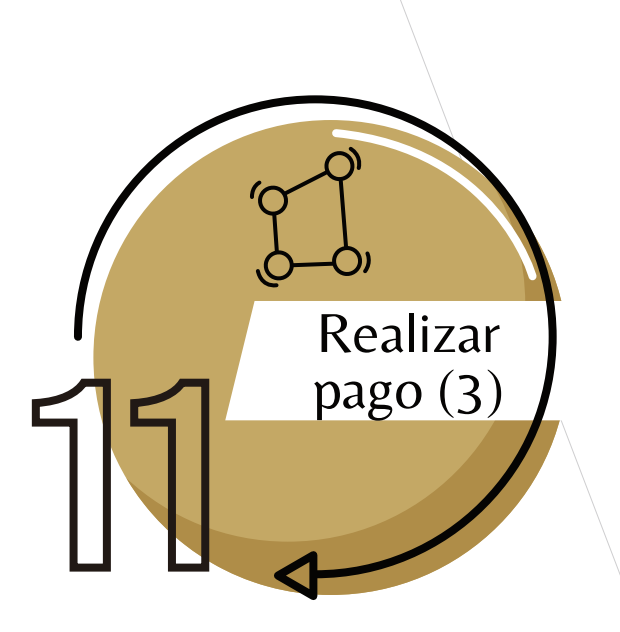

Al generar la factura, el sistema le mostrará la información que aparece a continuación, brindándole dos opciones de pago.

#### Elegir si desea pagar en línea o prefiere descargar la factura para cancelar en Pagaduría o en una entidad bancaria

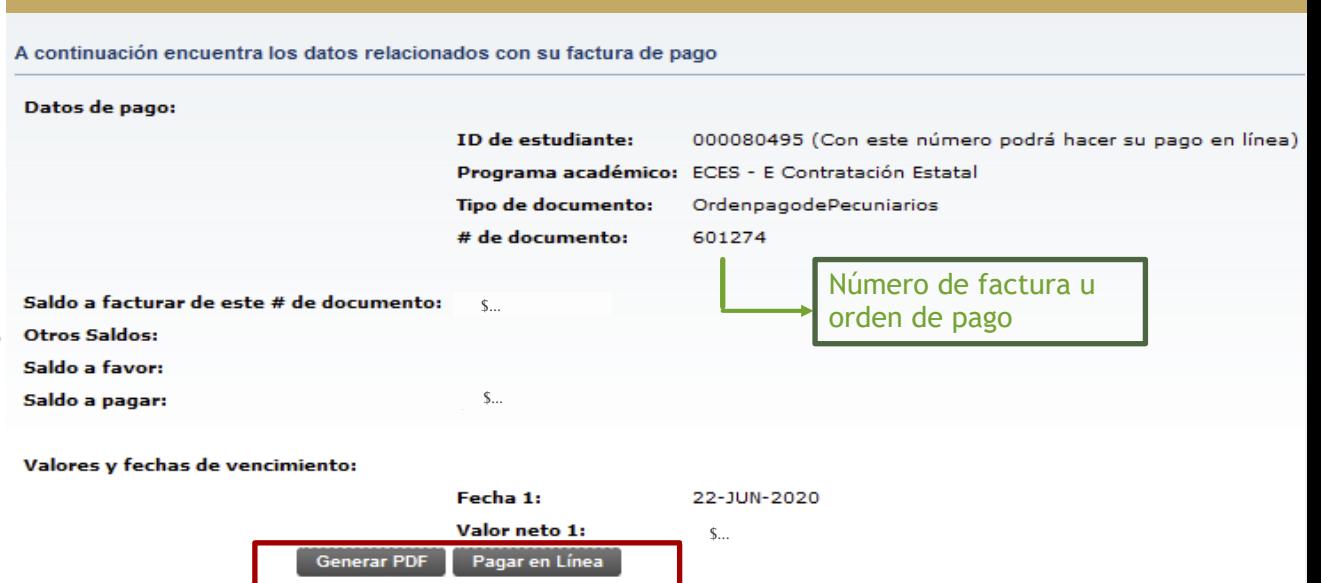

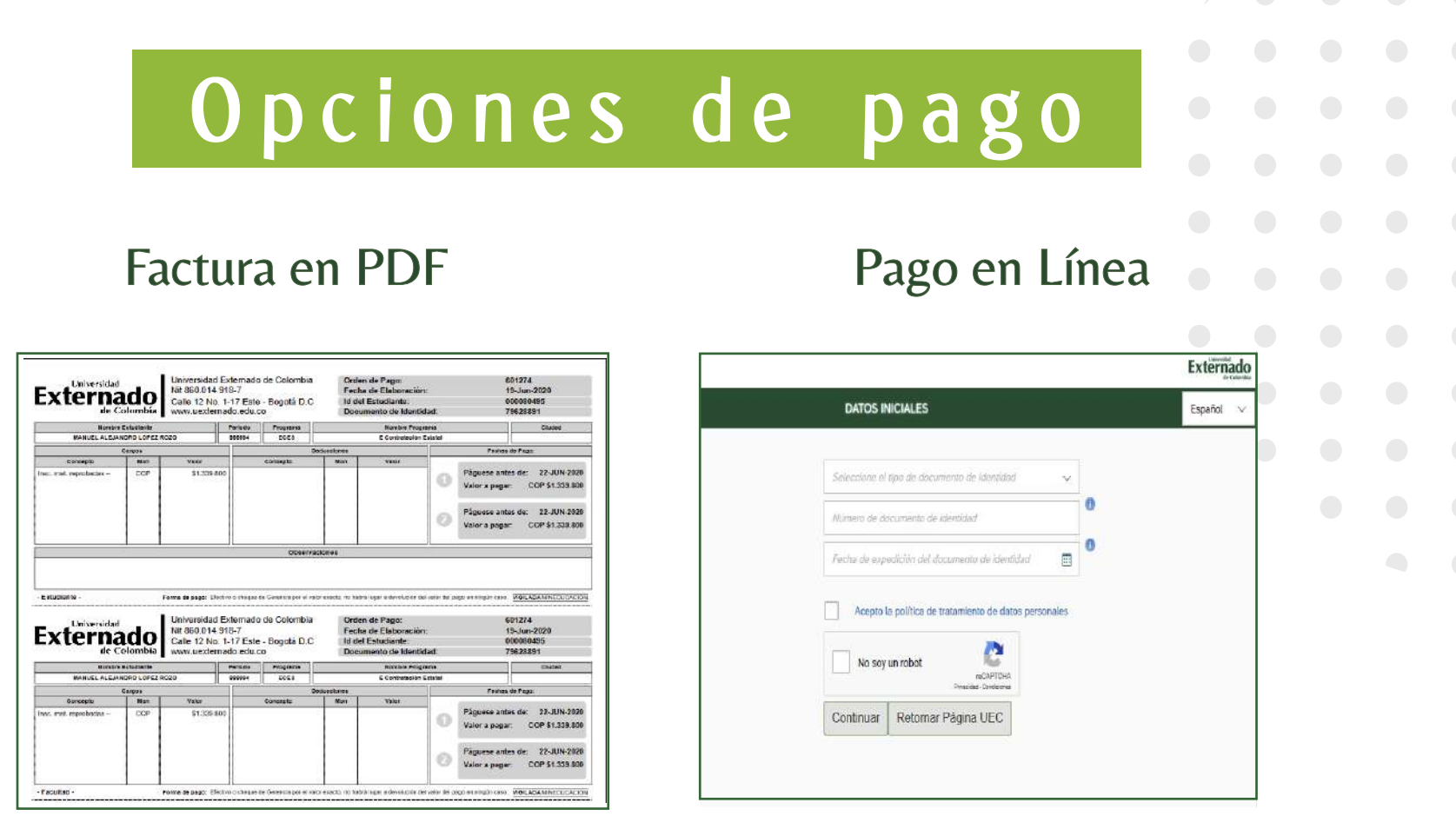

Una vez realizado el pago, adjuntar comprobante al correo posgradoderecho2@uexternado.edu.co

Cualquier inquietud será atendida por el coordinador del programa o por la persona encargada en secretaria académica